# Retigo Combionline®

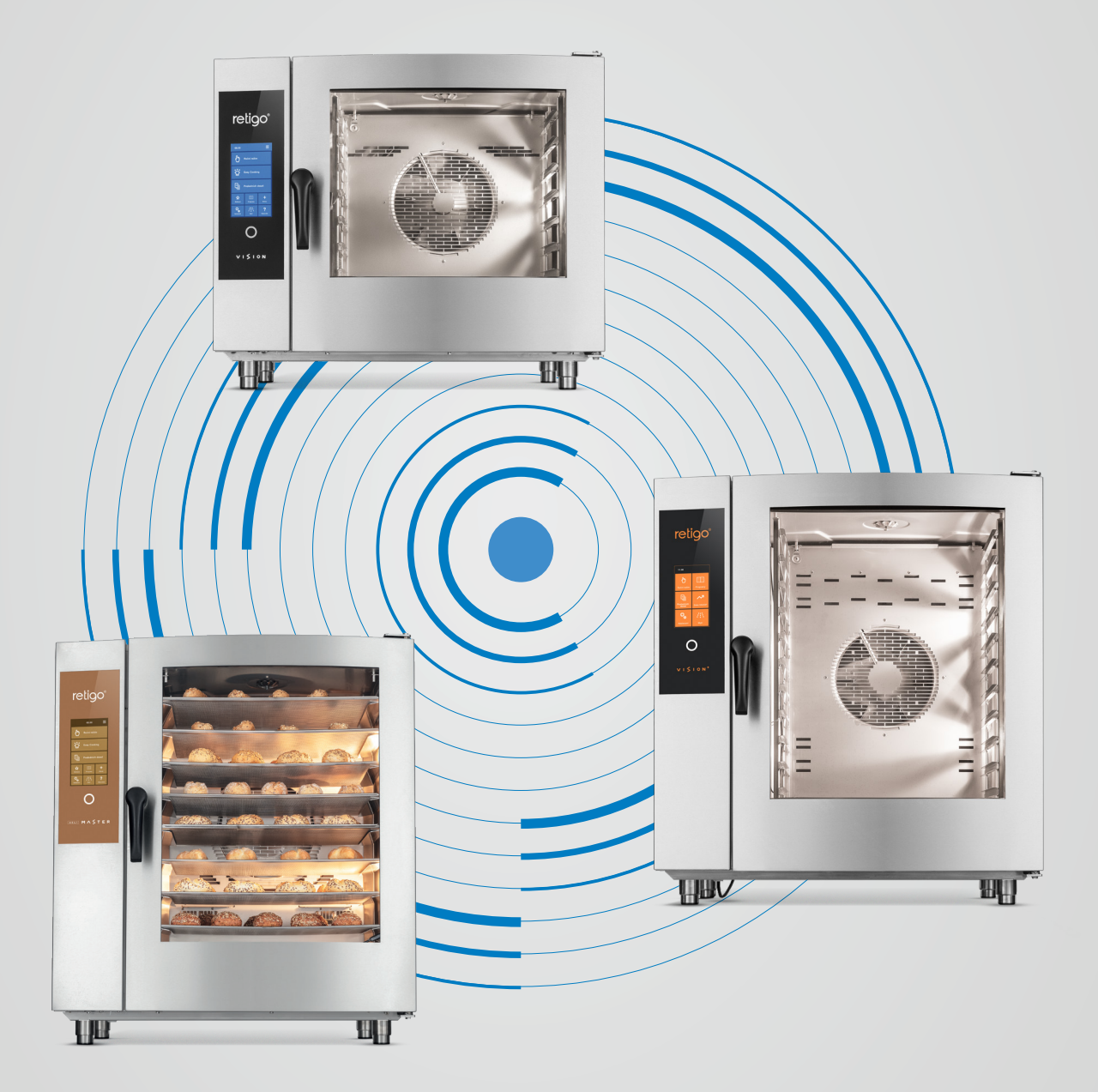

## **ANLEITUNG ZUM VERNETZEN**

Handbuch zur Gerätevernetzung mit RETIGO COMBIONLINE®

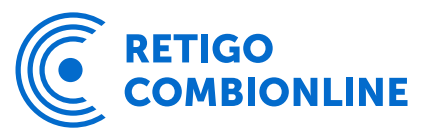

### Inhalt

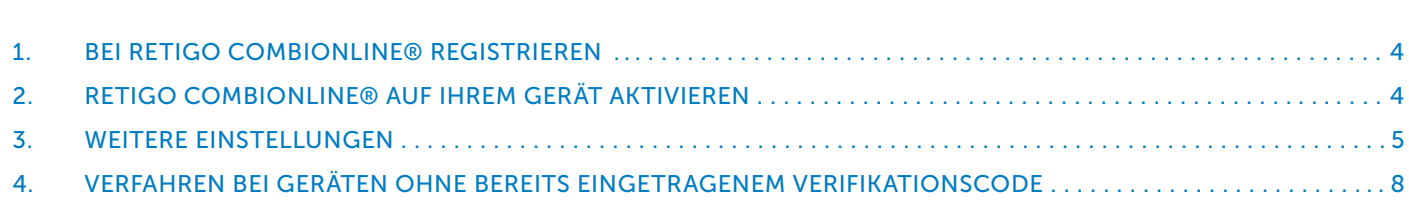

- 
- 
- 

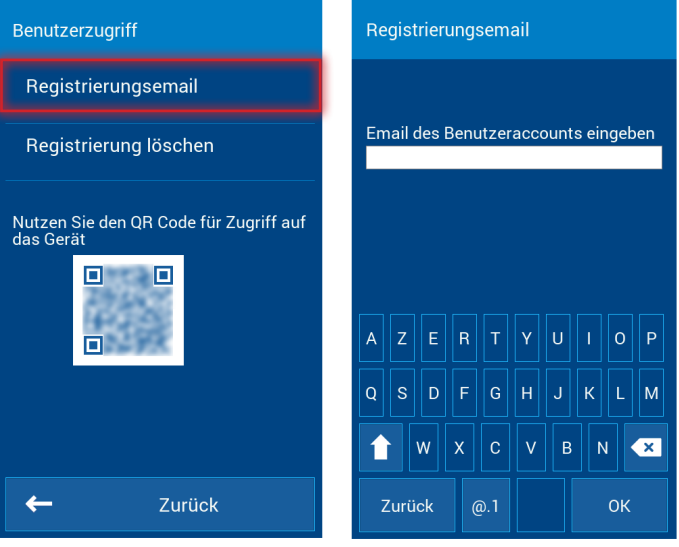

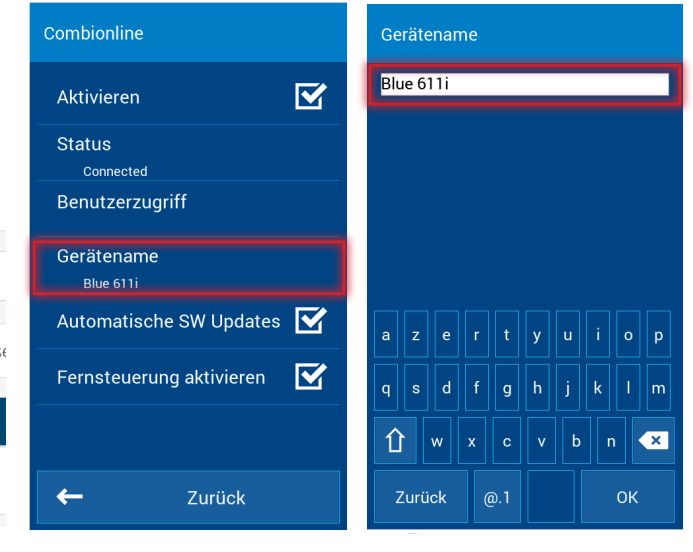

4

#### Handbuch zur Gerätevernetzung mit RETIGO COMBIONLINE®

Um Retigo Combionline® vollständig nutzen zu können, müssen Sie sich zunächst auf www.combionline.com registrieren und einen Benutzeraccount erstellen.

Nachdem Sie das Registrierungsformular ausgefüllt und abgeschickt haben, erhalten Sie eine Bestätigungsemail, in der Sie gebeten werden, Ihre Emailadresse zu verifizieren. Erst wenn Sie Ihre Emailadresse durch Anklicken des entsprechenden Links bestätigt haben, ist Ihre Registrierung abgeschlossen.

Ihr Gerät muss hierzu bereits mit dem Internet verbunden sein. Falls Ihr Kombidämpfer noch keine Internetverbindung hat, kontaktieren Sie bitte Ihren Servicepartner.

Überprüfen Sie die IP Einstellungen im Servicemenü: *Service / Service / Parameter / Netzwerkverbindung / Netzwerk/ IP - Vergabe*

Standardmäßig sind die Netzwerkeinstellungen auf DHCP gesetzt. In den meisten Fällen ist diese Einstellung, bei die Geräte-IPAdresse automatisch vergeben wird, sinnvoll. Wenn Ihr Netzwerk dies erfordert, können Sie Ihrem Kombidämpfer auch eine feste IPAdresse zuweisen. Hierzu wählt man bei IP-Vergabe: "statisch". Die zugehörigen Netzwerkparameter müssen entsprechend ausgefüllt werden, diese teilt Ihnen Ihr Netzwerkadministrator mit.

#### Name des verbundenen Geräts

Unter diesem Menüpunkt können Sie Ihrem verbundenen Gerät einen eigenen Namen zuweisen. Nachdem Sie sich bei Retigo Combionline® angemeldet haben, erscheint das Gerät dann mit seinem entsprechenden Namen in Ihrer Geräteliste. Sie sollten Ihrem Gerät einen eigenen Namen insbesondere dann zuweisen, wen Sie mehrere verbunde-

1. Gehen Sie zum Menüpunkt "Service"

- 2. Wählen Sie "Benutzereinstellungen"
- 3. Geben Sie die PIN ein
- 4. Wählen Sie "Combionline"

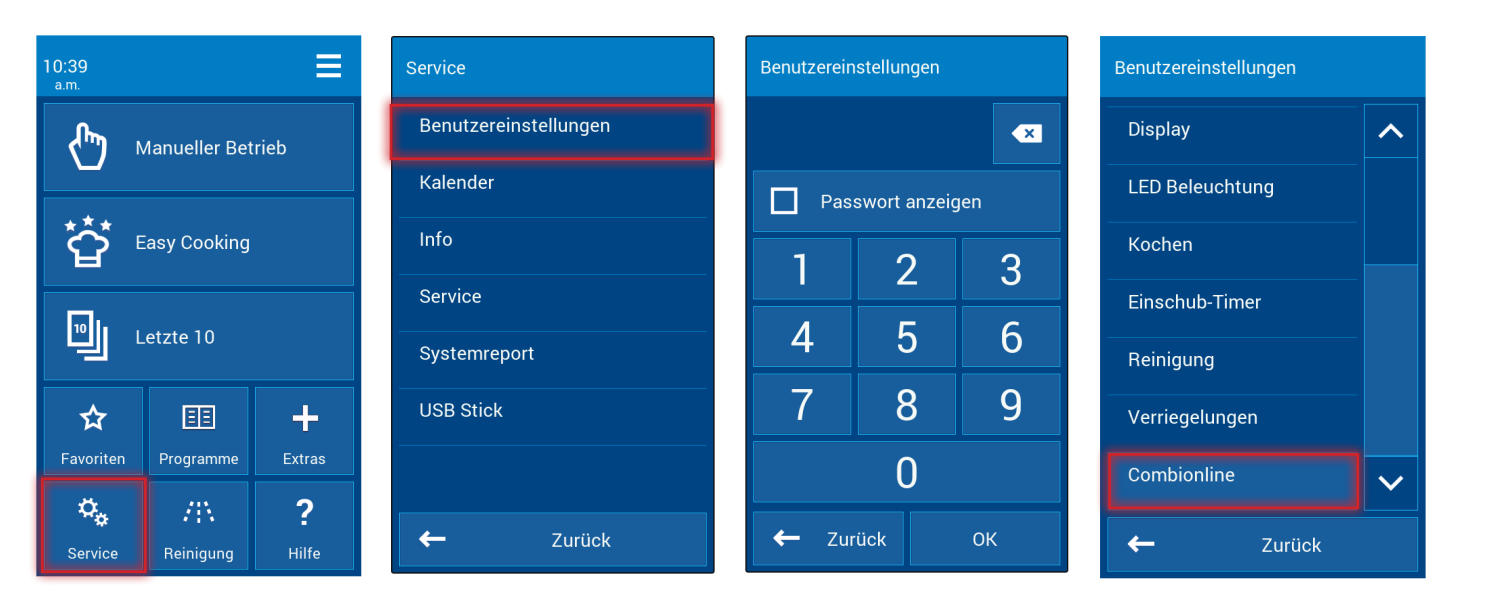

- 5. Setzen Sie den Haken bei "Aktivieren"
- 6. ACHTUNG! Bei älteren Geräten kann es sein, dass Sie nun einen Hinweis erhalten und gebeten werden, den Verifikationscode einzugeben. In diesem Fall verfahren Sie entsprechend Abschnitt 4. Im Combionlinemenü wird nun, bei bestehender Internetverbindung, der Status auf "connected" gesetzt. Wenn dies nicht passiert, verfügt Ihr Geräte über keine funktionierende Internetverbindung. 7. Wählen Sie "Benutzerzugriff"
- 8. Wählen Sie "Registrierungsemail"
- 9. Geben Sie die Emailadresse ein, mit der Sie sich auf Retigo Combionline® registriert haben und bestätigen Sie mit "OK". Achten Sie dabei auf Groß- und Kleinschreibung.

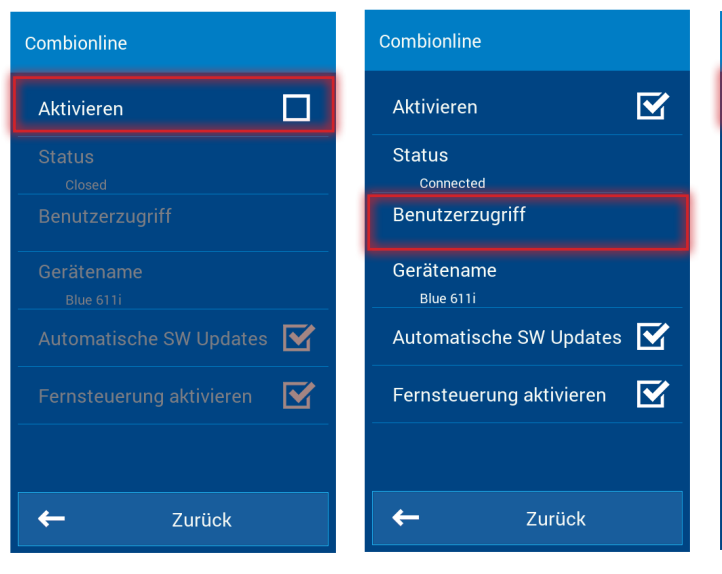

Wenn Ihre Registrierung erfolgreich war, erhalten Sie folgende Bestätigung: *Das Gerät wurde erfolgreich unter Ihrem Benutzeraccount registriert.*

Wenn Sie eine fehlerhafte Emailadresse eingegeben haben, oder wenn diese noch nicht bei Combionline registriert ist, erscheint die Meldung:

*Der Benutzeraccount existiert nicht. Erstelen Sie auf combionline.com einen Benutzeraccount und geben Sie die Emailadresse hier ein.*

## Retigo COMBIONLINE® aktivieren

## 1. Bei Retigo COMBIONLINE® registrieren

## 2. Retigo COMBIONLINE® auf Ihrem Gerät aktivieren

## 3. Weitere Einstellungen

ne Geräte besitzen, um diese von einander unterscheiden zu können. Nachdem Sie sich bei Retigo Combionline® angemeldet haben, erscheint das neu verbundene Gerät im Bereich "Meine Geräte", der Gerätename steht in der Spalte neben dem Kombidämpfersymbol

.

#### Meine Geräte

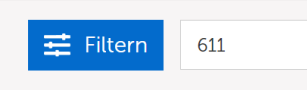

i Um die gesamte Tabelle zu se

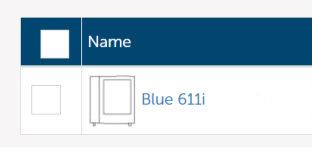

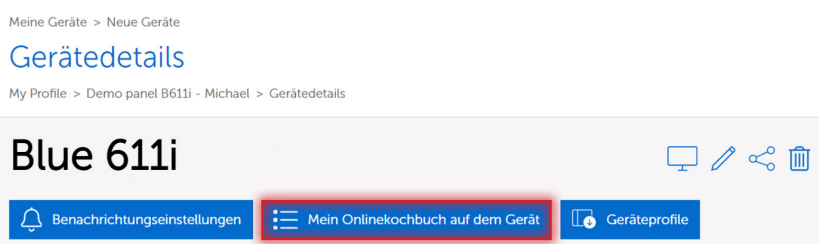

Handbuch zur Gerätevernetzung mit RETIGO COMBIONLINE®

#### Automatisches Software Update

Wenn Sie diese Option aktivieren, wird bei Erscheinen einer neuen Gerätesoftware diese automatisch heruntergeladen. Auf dem Display erscheint dann die Aufforderung, diese zu installieren oder das Update auf später zu verschieben. Wenn Sie das Update auf später verschieben, erscheint die Aufforderung erneut, wenn Sie das Gerät das nächste mal aus dem StandBy Modus einschalten.

#### Fernsteuerung aktivieren

Wenn Sie diese Option aktivieren, kann das Gerät über die Benutzeroberfläche im Retigo Combionline® System ferngesteuert werden. So können Sie Ihr Gerät von überall aus per Smartphone, Tablet oder Computer bedienen. Wenn diese Option nicht aktiviert ist, kann man das aktuelle Gerätedisplay zwar über die Ferne ansehen, es jedoch nicht fernsteuern.

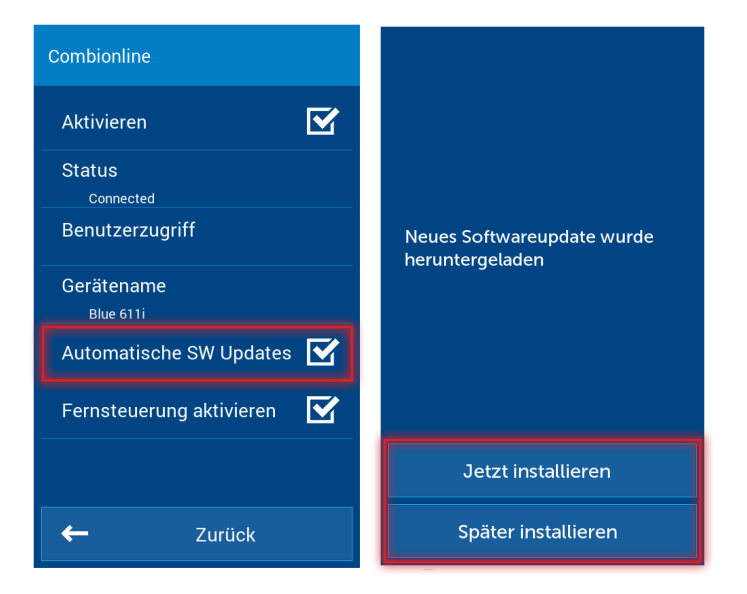

Programme aus Retigo COMBIONLINE® können in das Onlinekochbuch des Geräts hochgeladen werden.

Bemerkung: Bitte beachten Sie, dass Programme die aus Retigo Combionline® auf das Gerät hochgeladen werden, immer im Hauptverzeichnis des Ordners "Onlinekochbuch" gespeichert werden. Dies ist daher so, da das System beim Upload auf mehrere verbundene Geräte die womöglich unterschiedliche Unterordner im Onlinekochbuch enthalten nicht zwischen diesen verschiedenen Ordnerstrukturen unterscheiden kann.

#### Das Onlinekochbuch zum Startbildschirm hinzufügen (betrifft Blue Vision und Deli

#### Master Geräte)

Wenn Sie auf dem Startbildschirm Ihres Geräts rechts oben auf die drei Linien tippen, können Sie das aktuelle Profil (den Startbildschirm) anpassen. Bearbeiten Sie Ihr aktuelles Profil und fügen Sie den Button für das Onlinekochbuch hinzu.

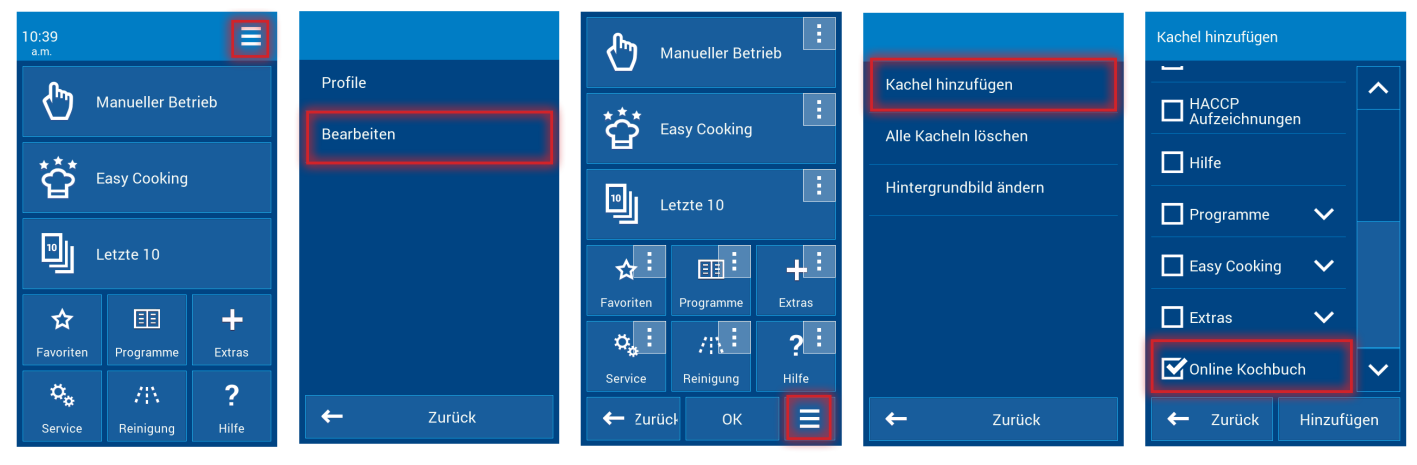

#### Die hochgeladenen Programme verwalten

Programme die auf das Gerät hochgeladen werden, erscheinen automatisch im Ordner "Onlinekochbuch". erstellenin the appliance, where you can access the appliance's details.

Gerätedeta My Profile > Demo pan

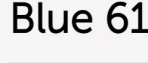

 $\Box$  Benachrichtu

Im Onlinekochbuch können Sie auch eigene Unterordner erstellen, die Piktogramme von Ordnern oder Programmen anpassen oder eigene neue Programme oder Einschubtimerprogramme erstellen

Meine Geräte > Neue Geräte

#### Mein Onlinekochbuch auf dem Gerät

My Profile > Demo panel B611i - Michael > Mein Onlinekochbuch auf dem Gerät

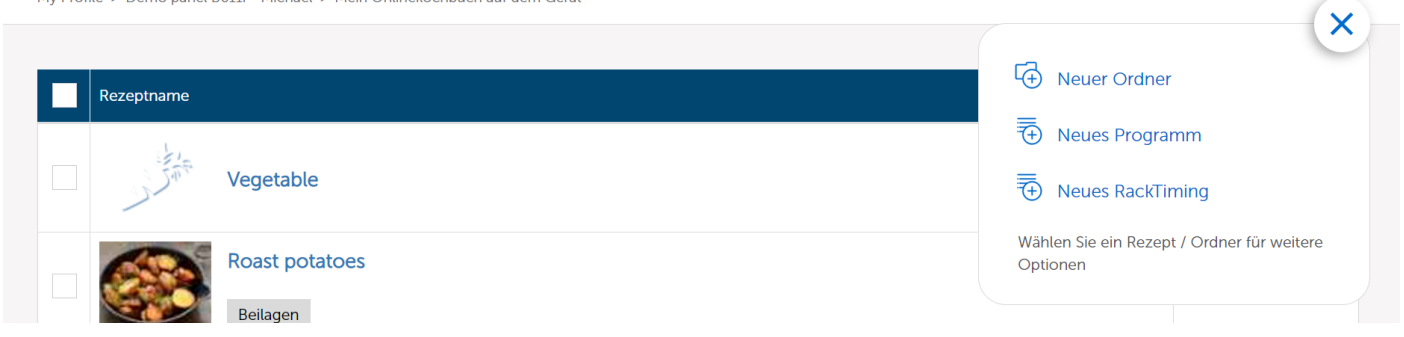

#### Beispielordner mit dem Programm Grillgemüse

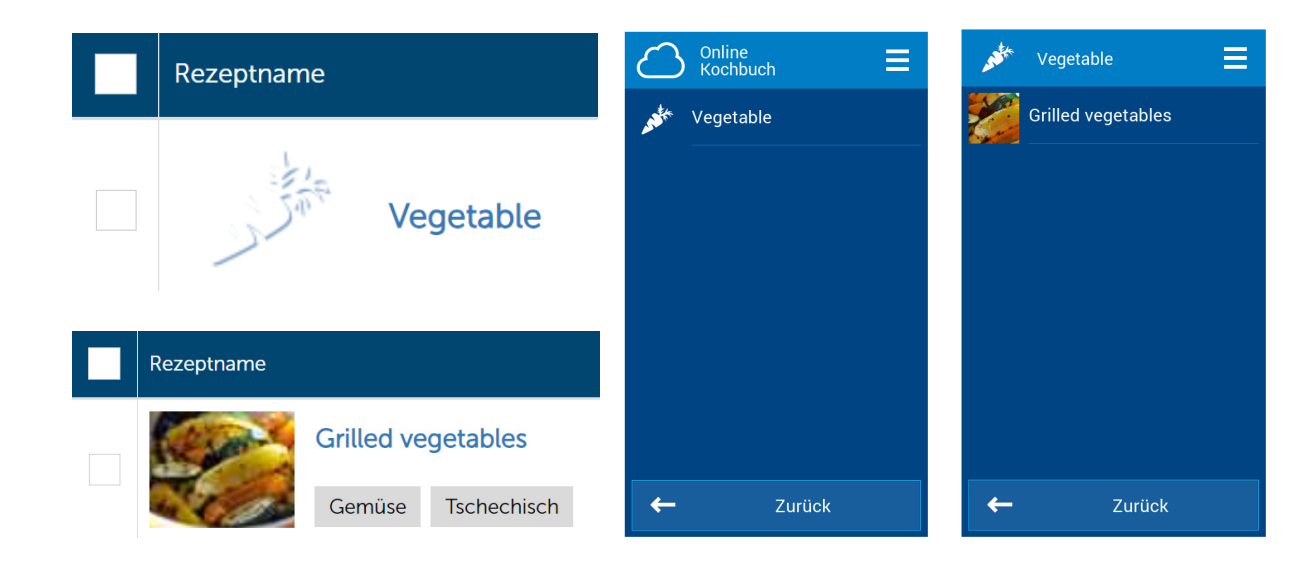

Im Beispiel haben wir den Button "Letzte 10" durch das Onlinekochbuch ersetzt, um den Startbildschirm kompakt zu halten.

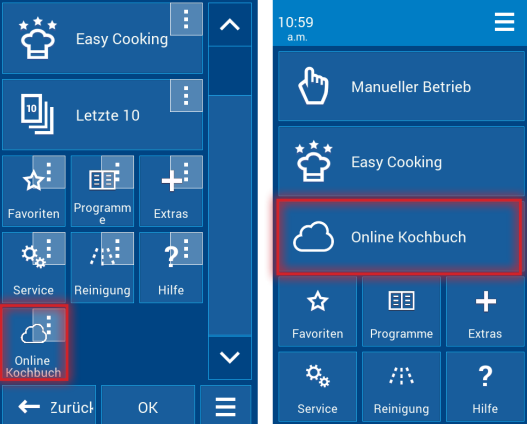

Die jeweiligen Ordner und Programme können nach Belieben gelöscht, kopiert oder verschoben werden.

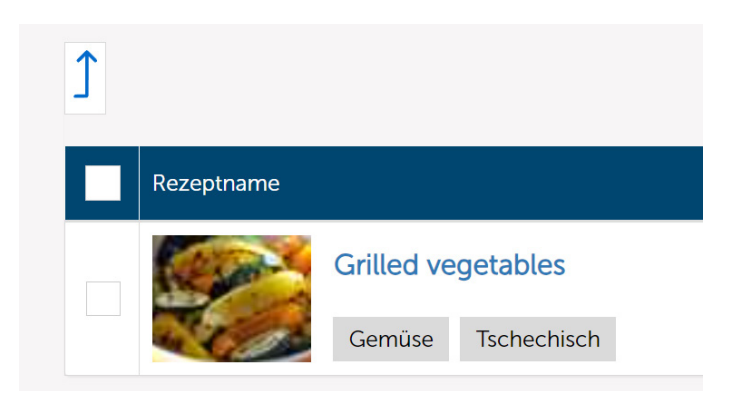

Handbuch zur Gerätevernetzung mit RETIGO COMBIONLINE®

Bei älteren Geräten kann es vorkommen, dass beim Versuch, Combionline in den Benutzereinstellungen zu aktivieren, ein Hinweis erscheint, dass der gültige Verifikationscode nicht eingetragen ist.

In diesem Fall kontaktieren Sie bitte den Hersteller und halten Ihre Geräteseriennummer bereit. Sie erhalten dann umgehend den Verifikationscode Ihres Geräts.

Tragen Sie diesen Verifikationscode dann unter Service / Service / Parameter / Verifikationscode in Ihrem Gerät ein.

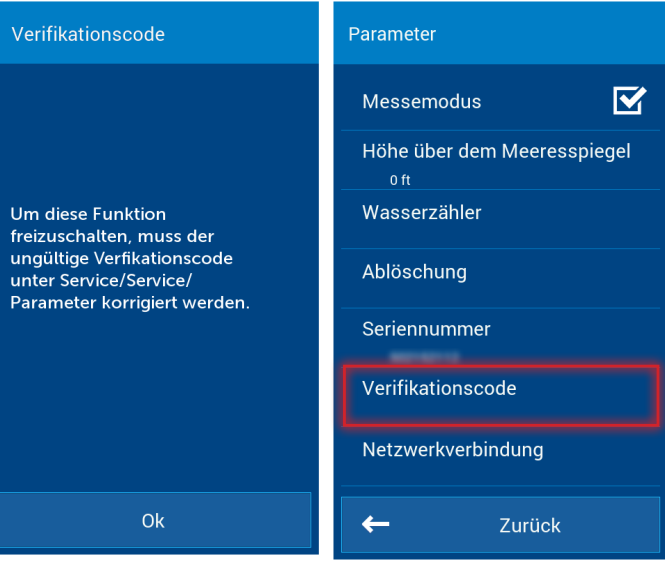

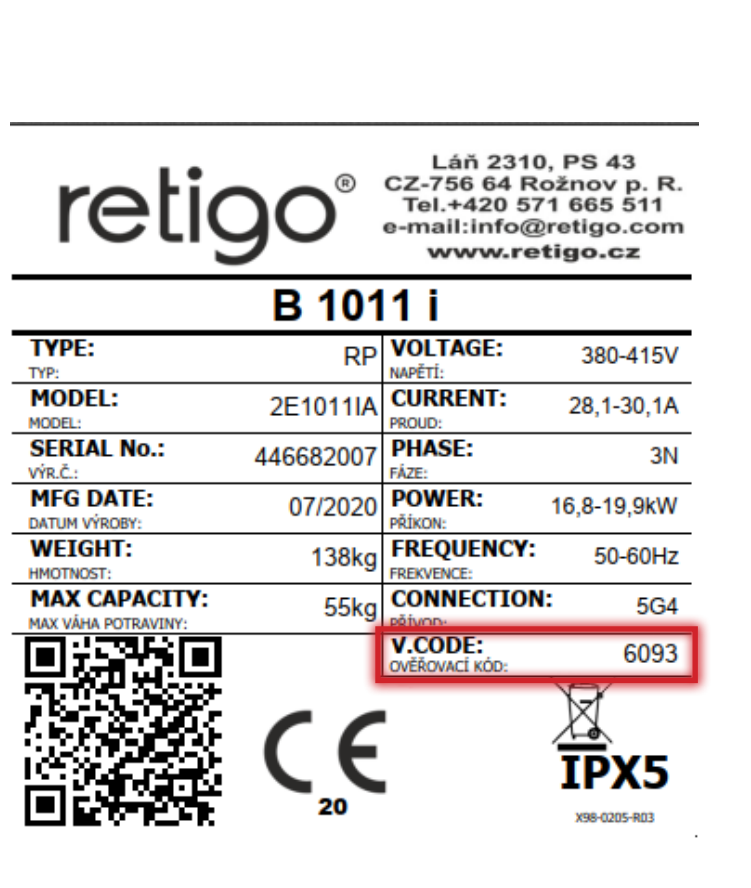

Bei Geräten ab Baujahr Oktober 2020 ist der Verifikationscode auf dem Typenschild abgebildet:

## 4. Verfahren bei Geräten ohne bereits eingetragenem Verifikationscode

### Kommentar:

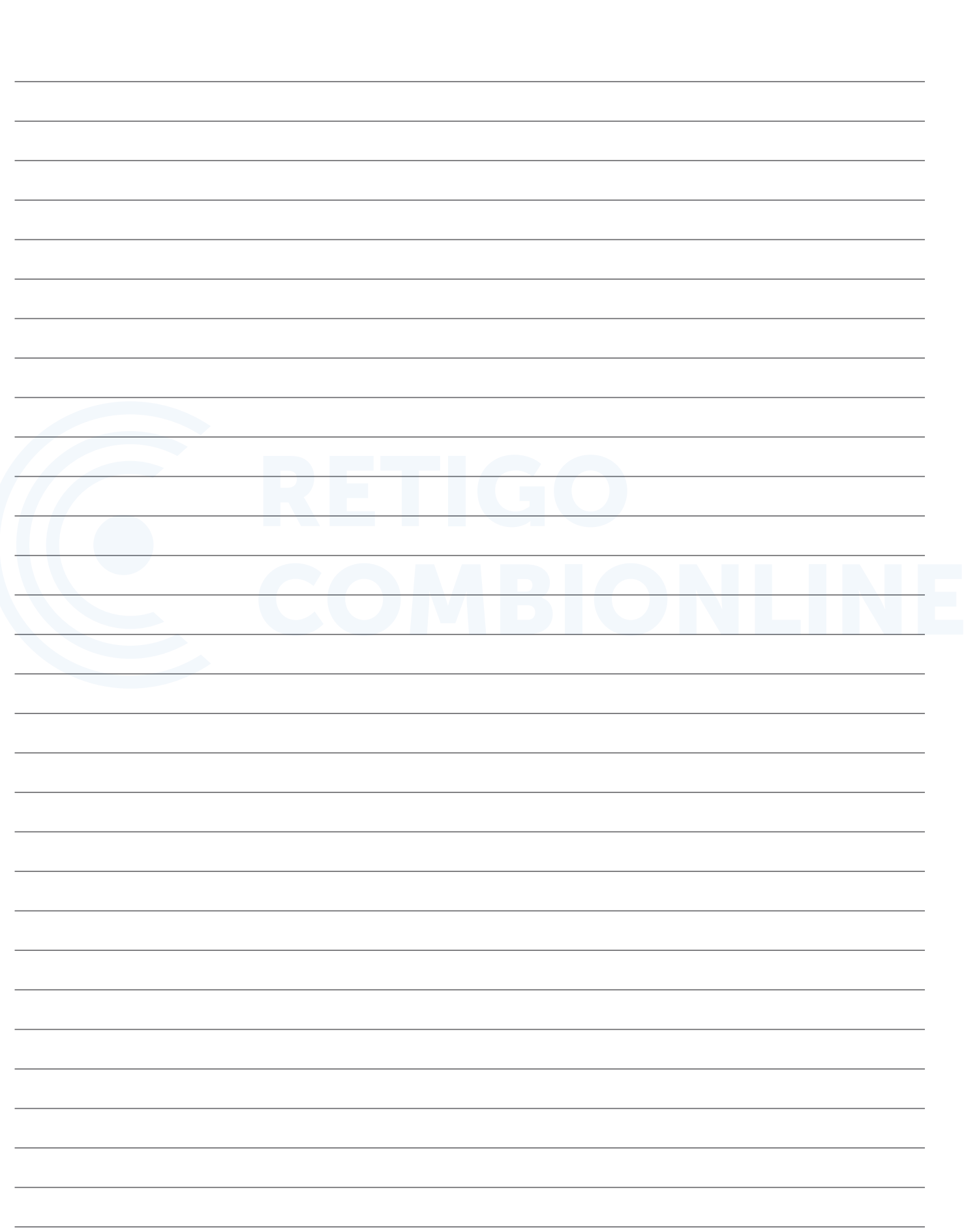

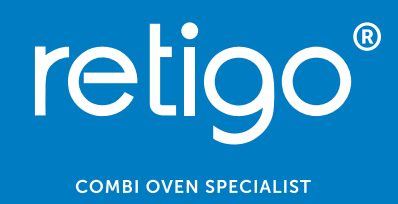